# 电子表格 填报设置

# <span id="page-0-0"></span>1.权限面板

#### <span id="page-0-1"></span>1.1 系统入口

打开填报的数据权限设置面板入口:单击电子表格设计器工具栏中的 权限列表 按钮。

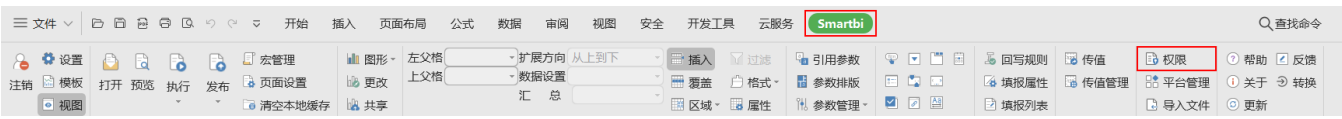

填报的数据权限设置面板如下:

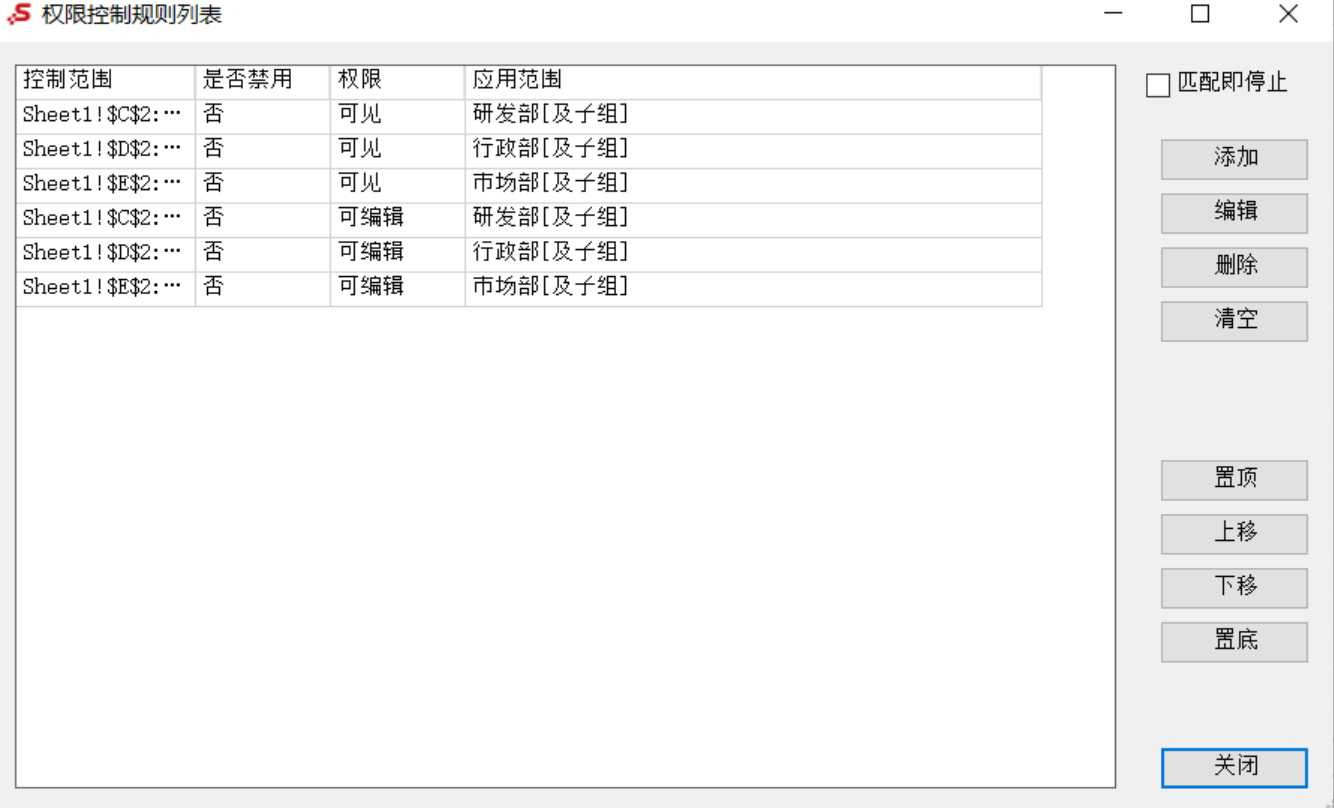

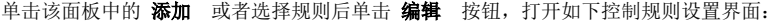

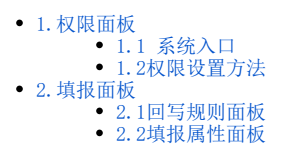

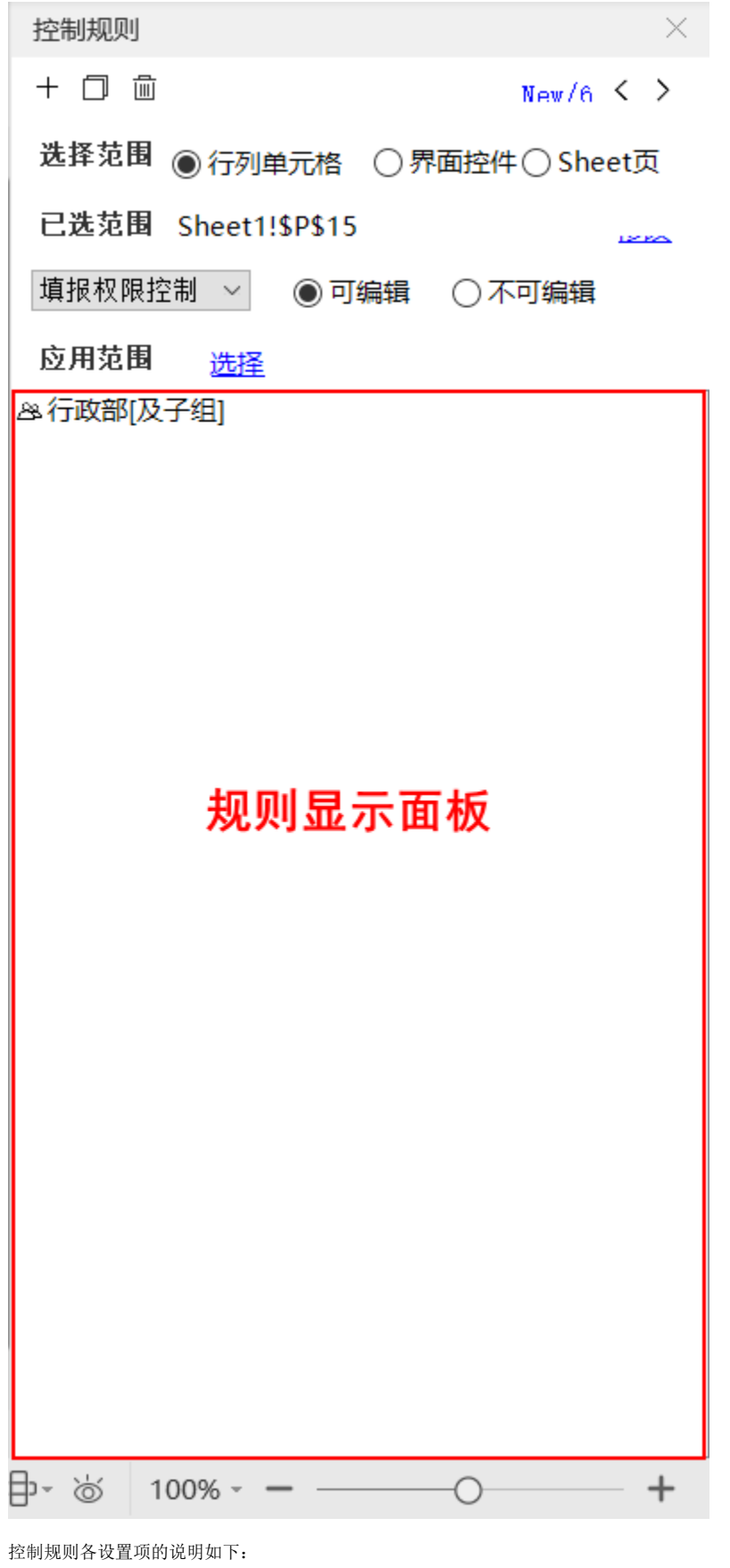

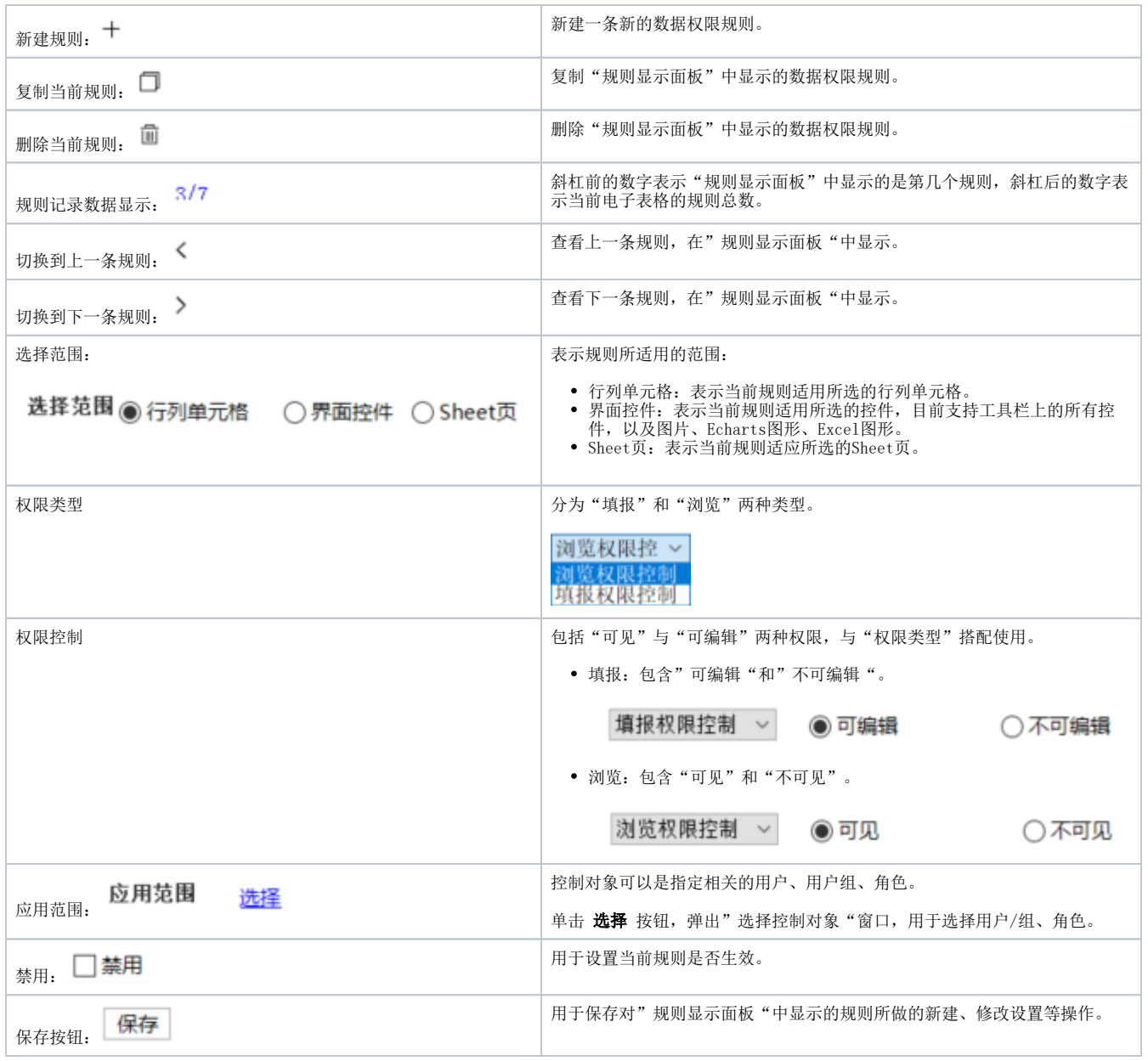

## <span id="page-2-0"></span>1.2权限设置方法

以下动图演示了如何进行权限设置,双击下图可以浏览:

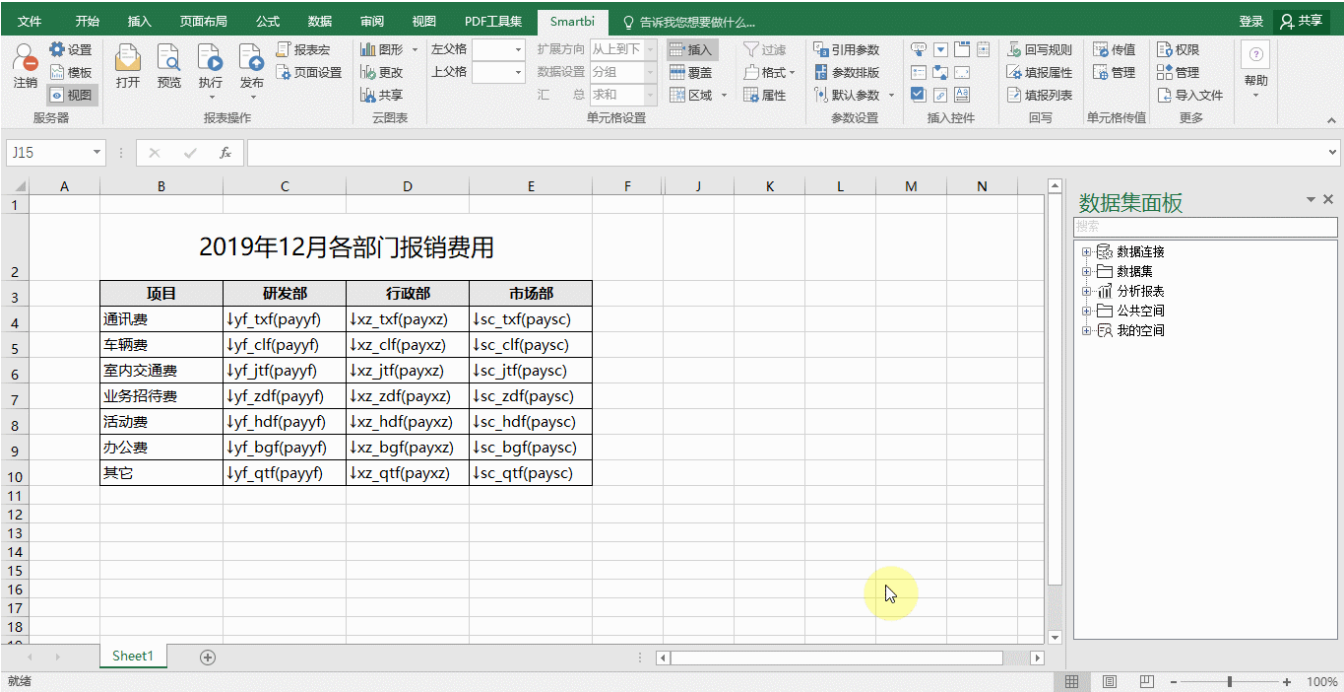

### <span id="page-3-0"></span>2.填报面板

填报包含两项内容:

- 回写规则设置:用于定义数据填报后存储的目标表及字段。
- 填报属性设置: 用于限制报表单元格中填报的内容。

#### <span id="page-3-1"></span>2.1回写规则面板

打开回写规则面板入口:单击电子表格设计器工具栏中的 回写规则 按钮。

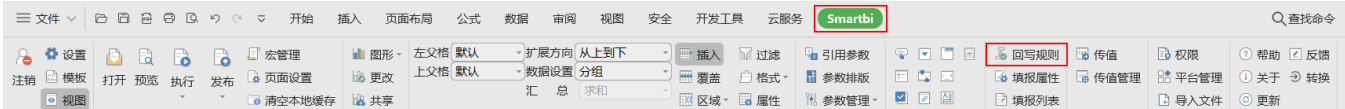

回写规则设置面板如下:

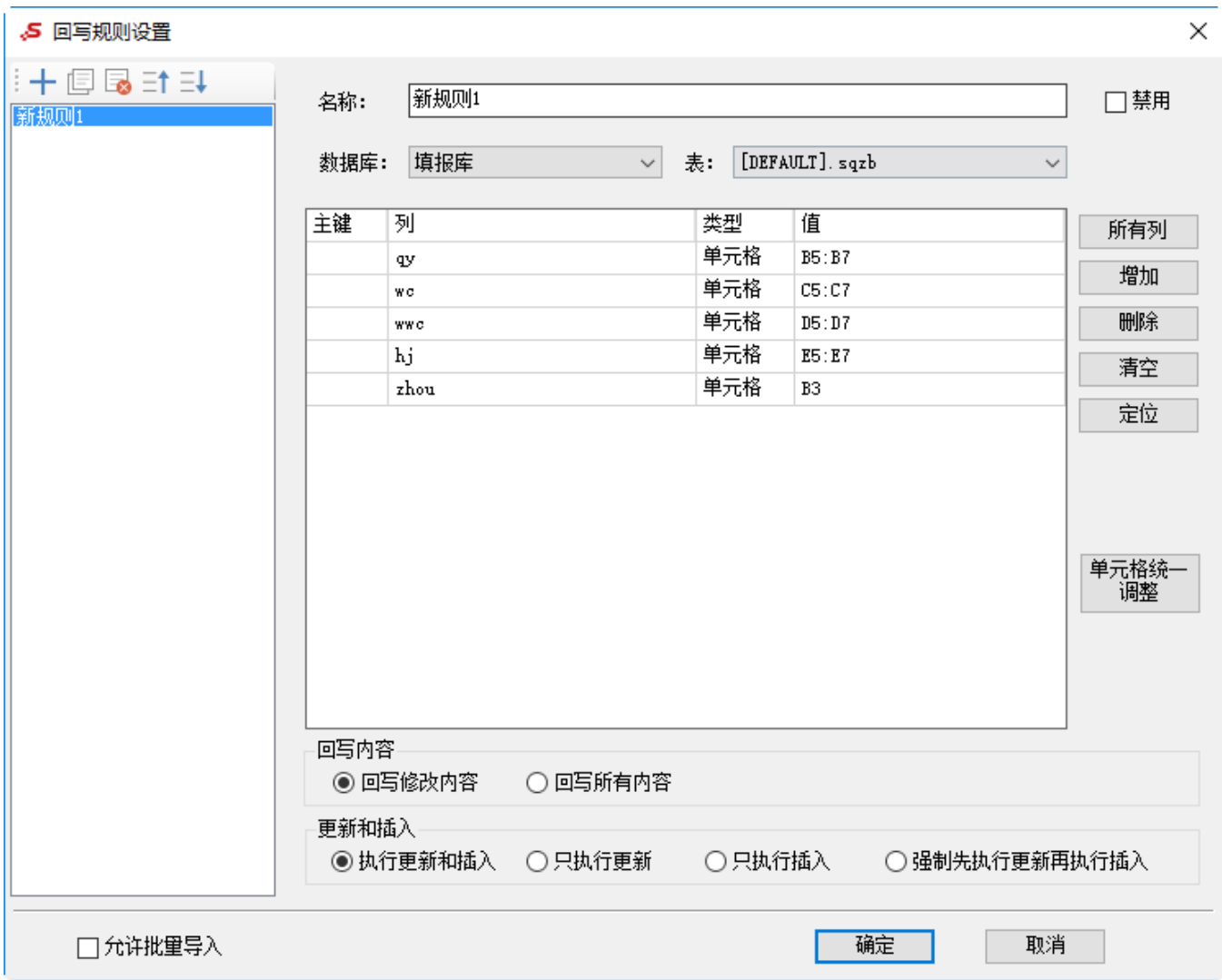

以上各设置项说明如下:

|                | 设置项               |     | 说明                                                                  |
|----------------|-------------------|-----|---------------------------------------------------------------------|
| 回写<br>规则<br>管理 | 新增规则              |     | 新增规则( ) 按钮, 添加回写规则。<br>点击                                           |
|                | 复制规则              |     | 复制规则(III)<br>复制规则(III)技钮,复制选中的规则,如图,选中"新规则1",复制的规则为"新规则1-副本"。<br>点击 |
|                | 删除规则              |     | 删除规则 ( 3 ) 按钮, 删除选中的规则<br>点击                                        |
|                | 上移                |     | 点击 上移(三十) 按钮, 向上移动选中的规则。                                            |
|                | 下移                |     | 下移(二) 按钮, 向下移动选中的规则。<br>点击                                          |
| 回写<br>规则       | 名称                |     | 设置此回写规则的名称。                                                         |
| 设置             | 禁用                |     | 勾选禁用表示禁用此回写规则。                                                      |
|                | 选择回写<br>库和回写<br>表 | 数据库 | 选择用于存储当前报表数据的目标数据库。                                                 |
|                |                   | 表   | 选择用于存储当前报表数据的目标数据表。                                                 |
|                | 值的管理<br>和设置       | 主键  | 主键实质上就是标志位或称为条件,依据这个条件更新或插入新数据。                                     |
|                |                   | 列   | 指回写表中需关联的字段。                                                        |
|                |                   |     |                                                                     |

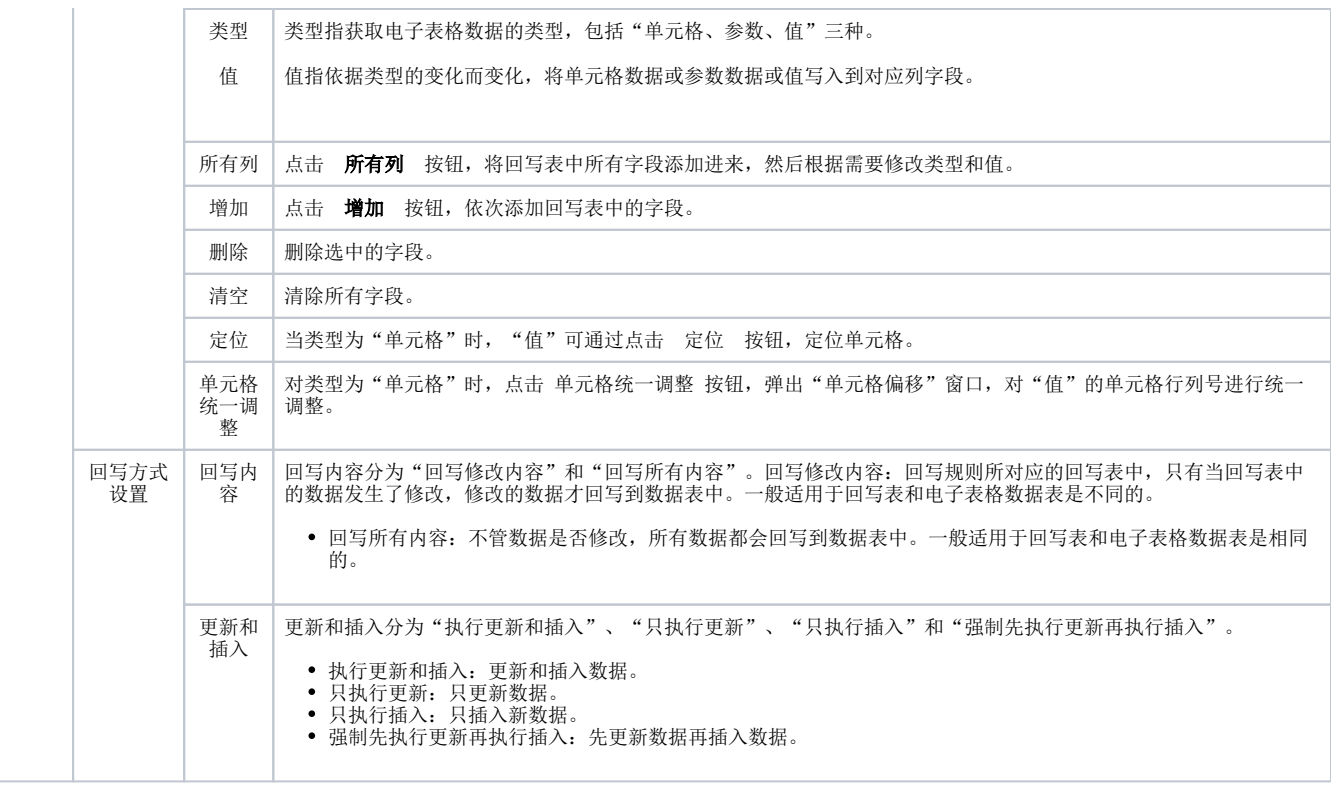

#### <span id="page-5-0"></span>2.2填报属性面板

打开填报属性设置面板入口:单击电子表格设计器工具栏中的 填报属性 按钮。

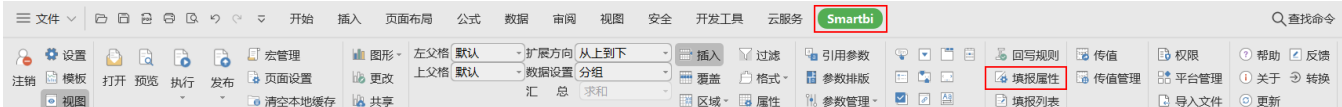

填报属性设置面板如下:

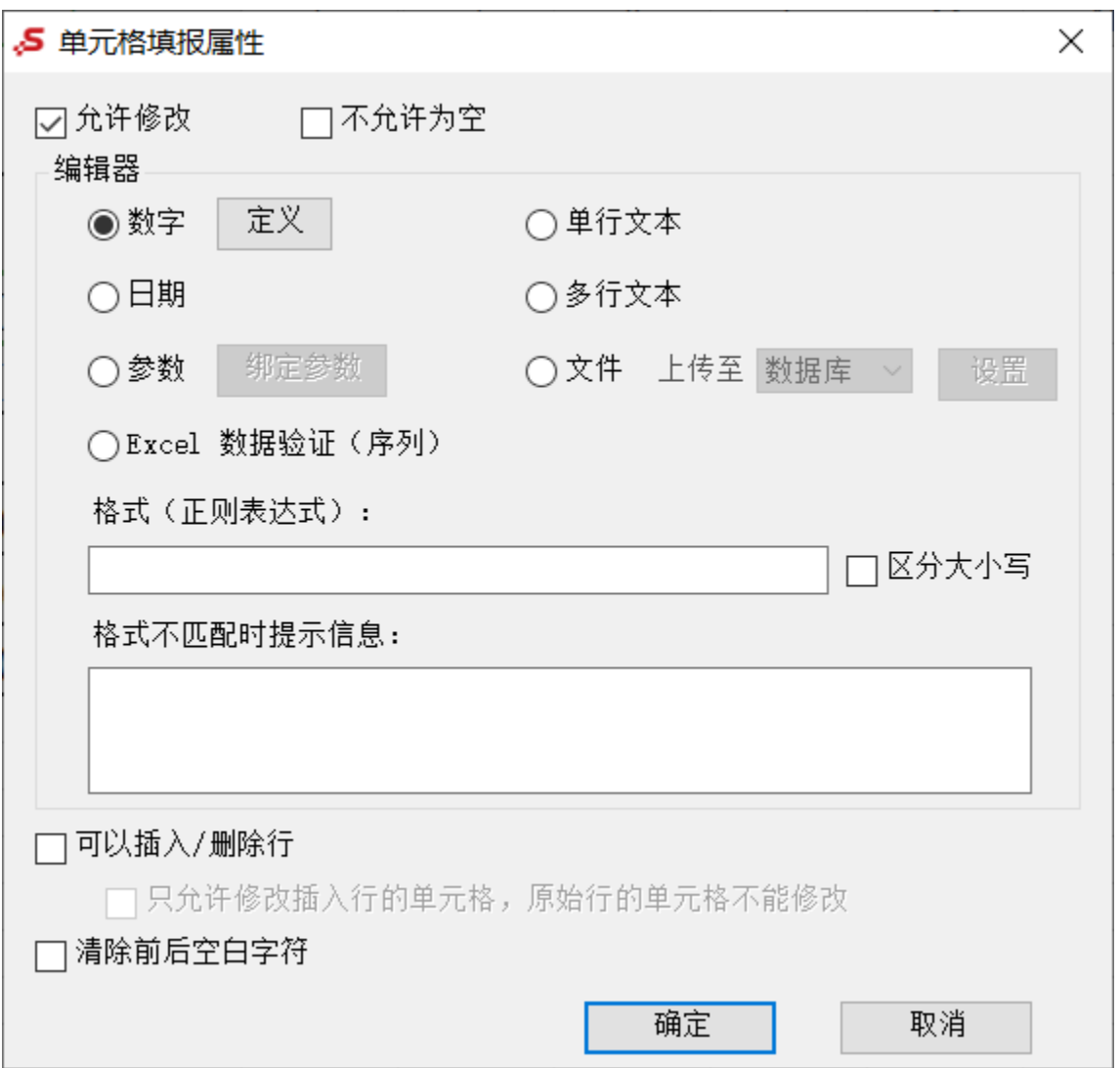

以上各设置项说明如下:

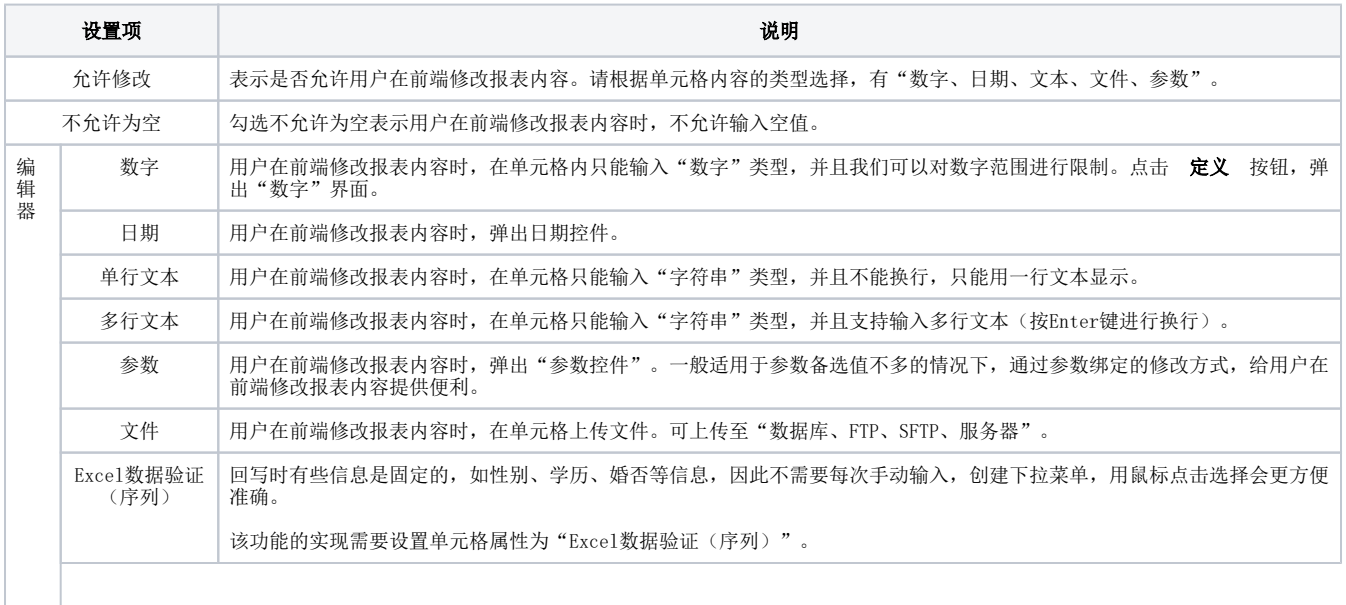

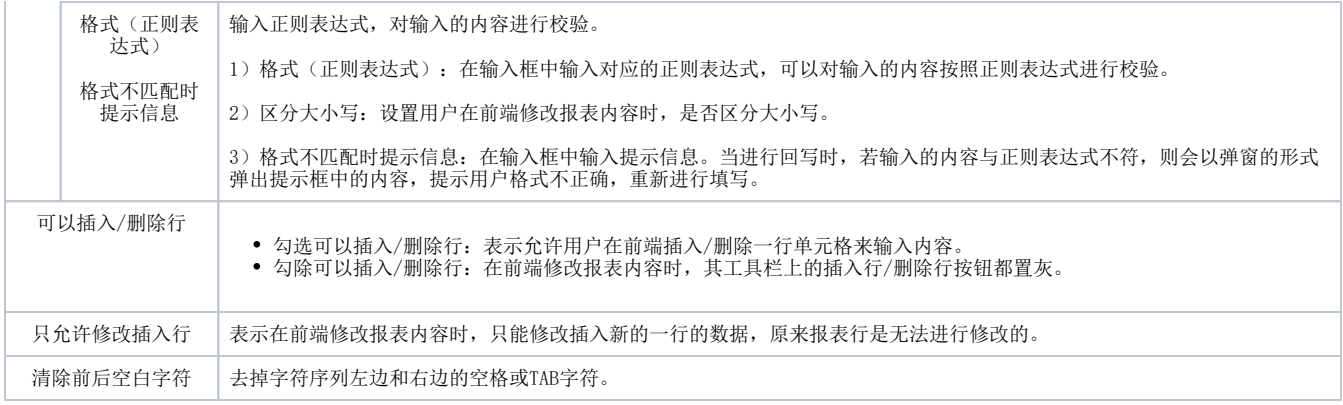